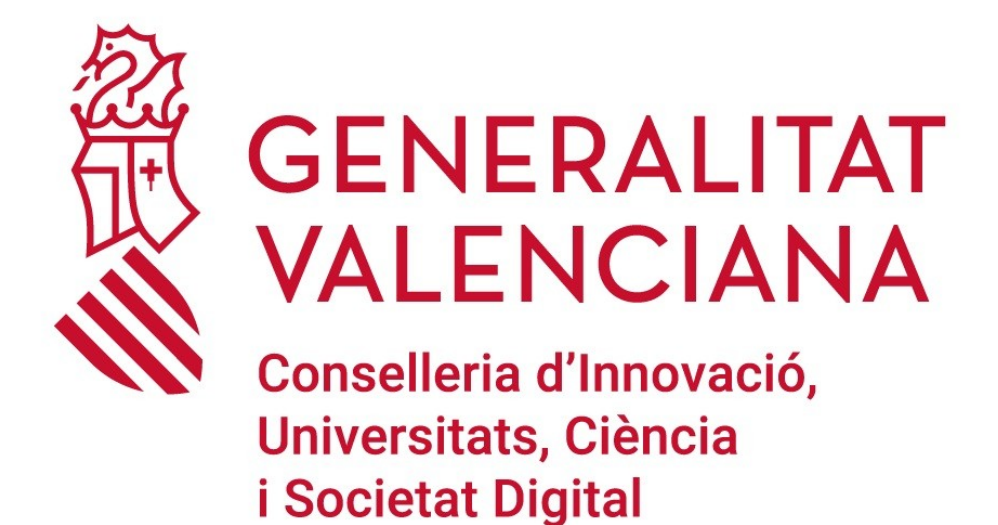

# **Plataforma telemática Guía para Identificarse**

**2023**

## **INDICE**

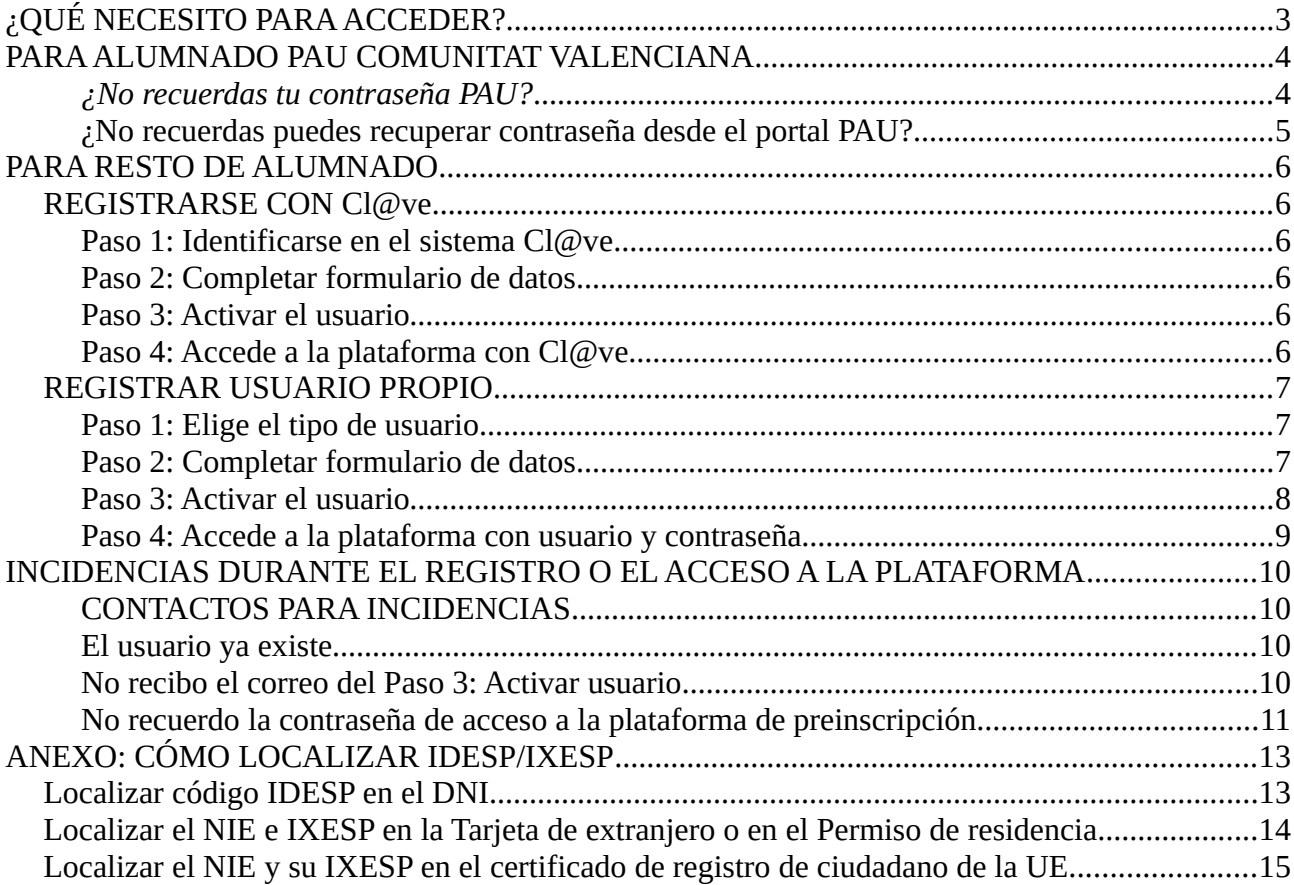

# <span id="page-2-0"></span>**¿QUÉ NECESITO PARA ACCEDER?**

Necesitas registrar tu usuario de acceso a la plataforma de tramitación para la preinscripción universitaria. Elige una de las siguientes opciones para registrar tu usuario:

**Opción 1) El alumnado que ha realizado las PAU en la Comunitat Valenciana (desde 2012, inclusive, o en años posteriores)** podrá acceder con el mismo usuario y la misma contraseña que utilicen para acceder al Portal del Alumno PAU.

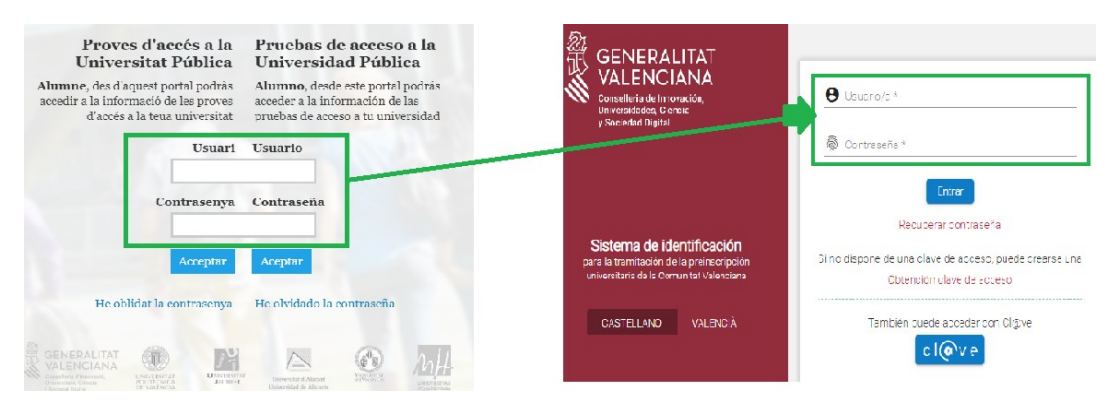

**El resto de ALUMNADO QUE NO SEA DE LA OPCIÓN 1 registrará su usuario de acceso:**

**Opción 2) Utilizando el sistema Cl** *Q*ve por ejemplo, si dispone de un certificado electrónico.

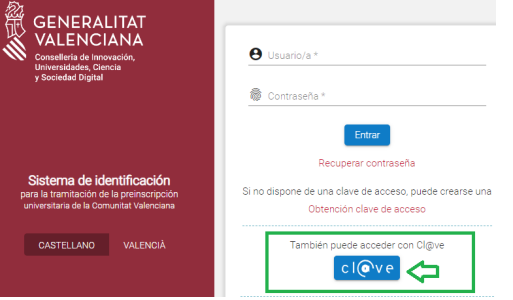

**Opción 3) Creando un usuario específico para acceder a esta plataforma** pulsando el enlace *Obtención Clave de acceso*.

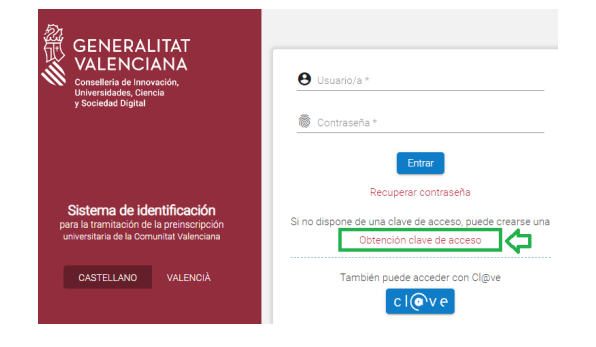

## <span id="page-3-1"></span>**PARA ALUMNADO PAU COMUNITAT VALENCIANA**

Si has realizado las pruebas de acceso a la universidad en la Comunitat Valenciana a partir del 2012, inclusive, en adelante, podrás usar como *Clave de acceso* el mismo usuario y la misma contraseña que usas para acceder al portal del alumno PAU (Comunitat Valenciana).

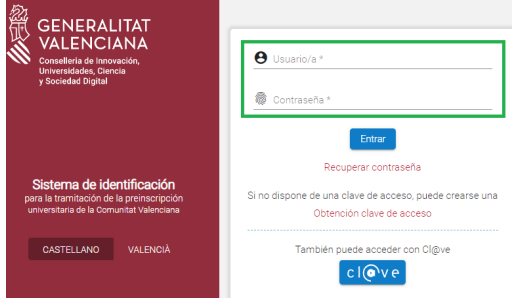

## <span id="page-3-0"></span>*¿No recuerdas tu contraseña PAU?*

Accede al [PORTAL DEL ALUMNO PAU COMUNITAT VALENCIANA](https://appweb1.edu.gva.es/paseu/login.sec) (publicado en la web **<https://innova.gva.es/es/web/universidad/informacion-pau>**.

Podrás recuperarla pulsando en el enlace "*He olvidado la contraseña*".

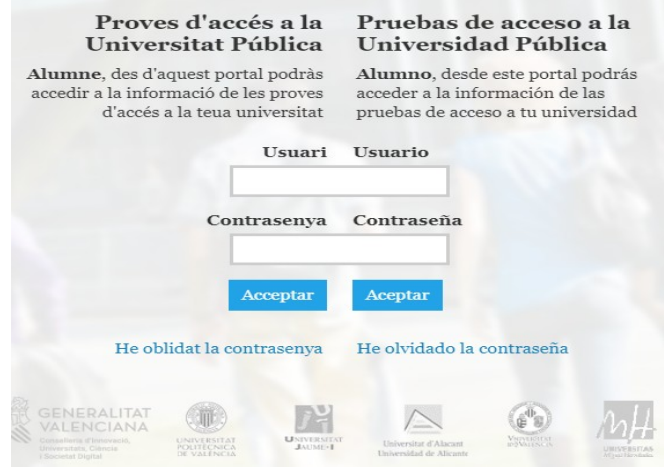

Para que puedas recuperar la contraseña será necesario que recuerdes los siguientes datos con los que se realizó tu registro en el sistema PAU:

- El documento identificativo con el que te matriculaste y su tipo (DNI, NIE, etc...)

- y la cuenta de correo electrónico

ya que te los pide el pulsar "*He olvidado la contraseña*".

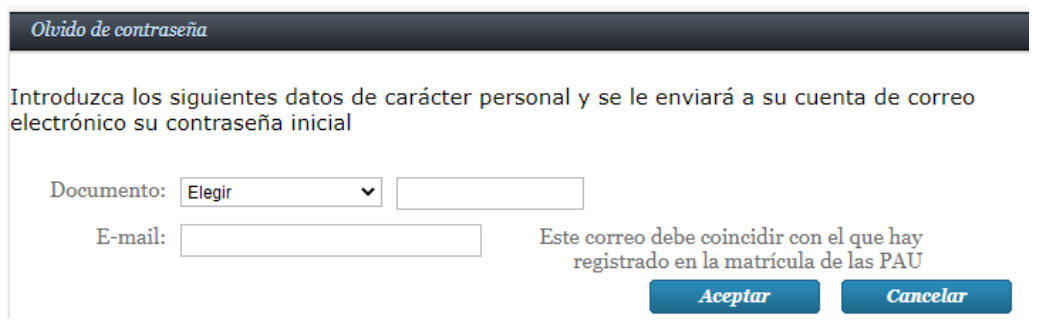

Tras indicar correctamente estos datos (imagen anterior) el sistema avisa del envío de un correo que contendrá tu usuario PAU y tu nueva contraseña:

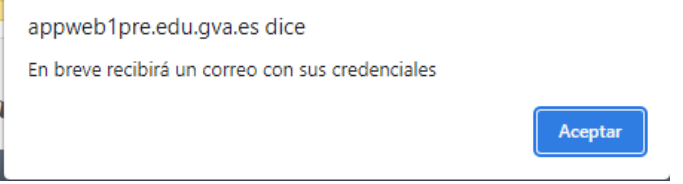

**Será necesario que entres al menos una vez al portal del alumno PAU para cambiar esa contraseña y poner la tuya personal. A partir de este momento, usuario y contraseña PAU te servirán para acceder tanto al Portal del alumno PAU como a la plataforma de Preinscripción.**

## <span id="page-4-0"></span> *¿No recuerdas puedes recuperar contraseña desde el portal PAU?*

El sistema te advierte con un mensaje similar al siguiente:

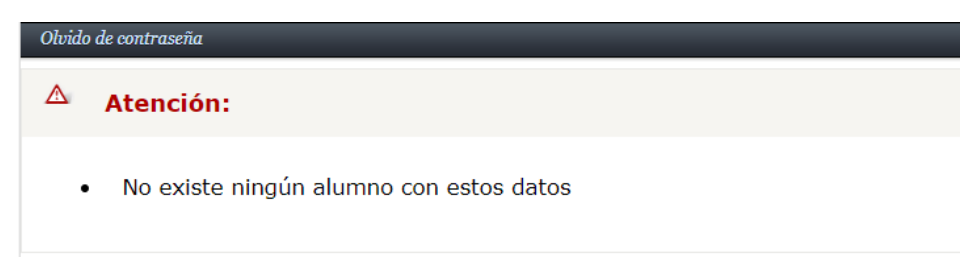

comunica la incidencia a través de los **[CONTACTOS PARA INCIDENCIAS](#page-9-2)** .

**Es importante que al comunicar la incidencia indiques bien unos datos mínimos: Nombre completo, documento de identidad y año en el que hayas realizado las pruebas de acceso.**

## <span id="page-5-5"></span>**PARA RESTO DE ALUMNADO**

## <span id="page-5-4"></span>**REGISTRARSE CON [Cl@ve](mailto:Cl@ve)**

<span id="page-5-3"></span>**Paso 1: Identificarse en el sistema Cl@ve** 

Pulsar el botón **Cl@ve** elegir el método de identificación:

*El método recomendado es usar un CERTIFICADO electrónico* 

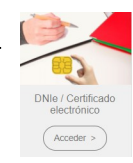

Pero, se puede usar otros mecanismos de identificación (PIN de 24 horas o Clave permanente). Para más información, visita la página web de Cl@ve, [https://clave.gob.es/clave\\_Home/clave.html](https://clave.gob.es/clave_Home/clave.html)

## <span id="page-5-2"></span>**Paso 2: Completar formulario de datos**

Tras la identificación en la plataforma Cl@ve, volverás a una pantalla de la plataforma de preinscripción donde tendrás que completar un formulario de datos. Los obligatorios son los marcados con un asterisco.

#### **Presta especial atención a**:

- El tipo y el número de Documento de identificación
- Nombre y Apellidos
- Correo electrónico. Asegúrate de que es válido y está operativo porque en esa cuenta de correo recibirás un mensaje con un enlace para ACTIVAR tu usuario. Activación que hay que realizar para finalizar el registro. También es la cuenta de correo que se utiliza para '*Recuperar contraseña*' en caso de olvido.
- La Contraseña debe tener un mínimo de 8 caracteres y debe incluir, al menos, un número, una letra minúscula y una letra mayúscula.

## <span id="page-5-1"></span>**Paso 3: Activar el usuario**

Para finalizar el registro:

1º Es obligatorio aceptar la política de privacidad que se indica al pie del formulario de datos.

2º Pulsar el botón **Registrar usuario/a** en la parte inferior de la pantalla.

3º Pulsar en el enlace que recibirás a través del correo electrónico que indicaste en el formulario. Tienes un plazo de 10 minutos para la activación.

## <span id="page-5-0"></span>**Paso 4: Accede a la plataforma con Cl@ve**

A partir de ese momento podrás acceder a la plataforma pulsando, únicamente, el botón **Cl@ve**

## <span id="page-6-2"></span>**REGISTRAR USUARIO PROPIO**

Si no dispones de certificado electrónico puedes registrar un usuario creando una '*Clave de acceso*', es decir, un usuario y contraseña propios para acceder a esta plataforma.

Pulsa "*Obtención Clave de acceso" y,*

### <span id="page-6-1"></span>**Paso 1: Elige el tipo de usuario**

Se abrirá una ventana con dos opciones en la parte superior:

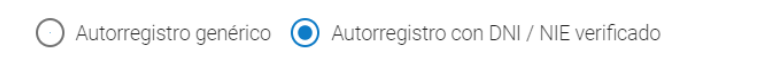

*Opción 'Autorregistro con DNI / NIE verificado')* Si dispones de DNI o NIE\**.* Te permitirá crear una clave para acceder a la plataforma tal que el usuario siempre será tu número de DNI o NIE.

> O Usuario/a \* Será tu DNI o NIE Contraseña \* La grabas tú en el formulario de Autorregistro

*\*El número NIE lo encontrarás en la tarjeta de extranjero, el permiso de residencia o el certificado de registro de ciudadano de la UE.*

*Opción 'Autorregistro Genérico')* Te permitirá crear una clave para acceder a la plataforma tal que el usuario lo decidirás tú.

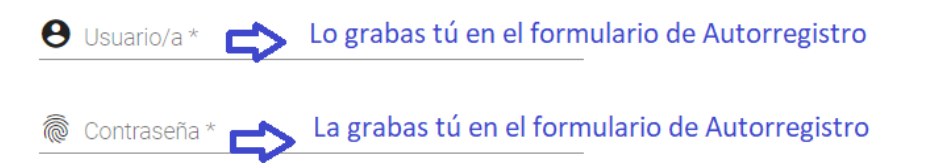

### <span id="page-6-0"></span>**Paso 2: Completar formulario de datos**

Los datos del formulario con un asterisco son obligatorios.

#### **Presta especial atención a**:

- El tipo y el número del Documento de identificación. *Ver NOTA 1*
- Nombre y Apellidos
- Correo electrónico. Asegúrate de que es válido y está operativo porque en esa cuenta de correo recibirás un mensaje con un enlace para ACTIVAR tu usuario. Activación que hay

que realizar para finalizar el registro. También es la cuenta de correo que se utiliza para '*Recuperar contraseña*' en caso de olvido.

• La Contraseña debe tener un mínimo de 8 caracteres y debe incluir, al menos, un número, una letra minúscula y una letra mayúscula.

*NOTA 1: En* el caso de haber elegido '*Autorregistro con DNI/NIE verificado*' tendrás que indicar en un campo del formulario el código IDESP o IXESP de tu documento de identidad. Consulta el ANEXO al final de este manual para saber dónde buscarlo.

Ese código permite verificar tu identidad. Para realizar dicha verificación estarás autorizando a la administración como se indica en la cláusula de consulta telemática que se explica al pie del formulario.

**OJO:** Si recibes un correo de error de verificación de identidad, no podrás completar el registro de tu usuario. Revisa el código IDESP/IXESP que has escrito.

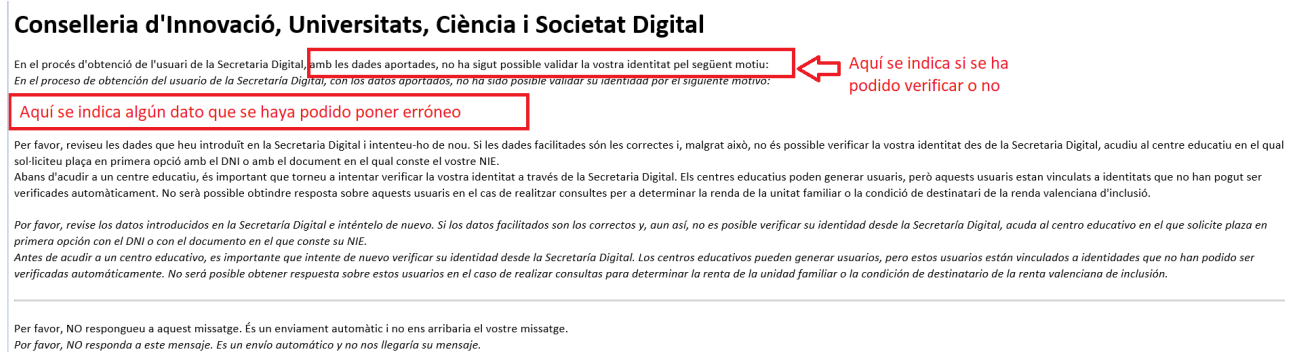

Si el error persiste, vuelve a empezar eligiendo el Autorregistro Genérico.

#### <span id="page-7-0"></span>**Paso 3: Activar el usuario**

1º Es obligatorio aceptar la política de privacidad que se indica al pie del formulario de datos.

2º Pulsa el botón **Registrar usuario/a** de la parte inferior de la pantalla.

3º Pulsar en el enlace que recibirás a través del correo electrónico que indicaste en el formulario. La plataforma te avisa del envío de dicho correo

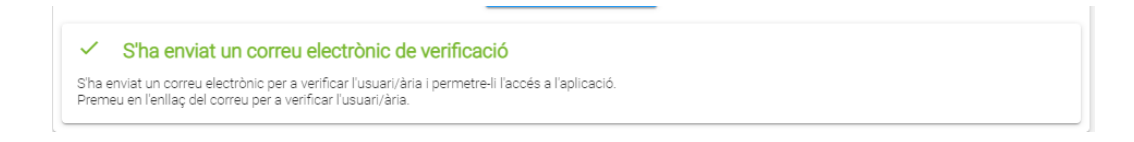

4**º** Pulsa en el enlace que has recibido por correo. Tienes un plazo de 10 minutos para la activación.

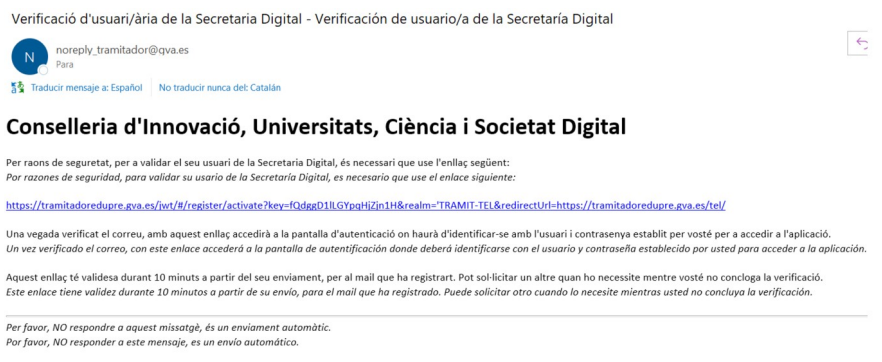

Una vez realizada la activación correctamente, se mostrará otro aviso:

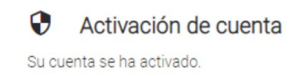

#### <span id="page-8-0"></span>**Paso 4: Accede a la plataforma con usuario y contraseña**

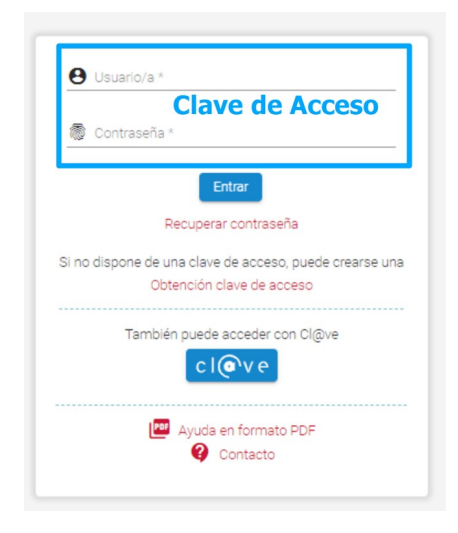

- • **Si registraste tu usuario mediante** *Autorregistro Genérico:* el usuario y la contraseña son los que indicaste en el formulario de datos de registro.
- • **Si registraste tu usuario mediante** *Autorregistro con DNI / NIE verificado**:* el usuario será tu número de DNI/NIE y la contraseña la que grabaste en el formulario de datos registro.

## <span id="page-9-3"></span>**INCIDENCIAS DURANTE EL REGISTRO O EL ACCESO A LA PLATAFORMA**

## <span id="page-9-2"></span>**CONTACTOS PARA INCIDENCIAS**

Si necesitas comunicar una incidencia, los datos de contacto de los diferentes servicios de atención al alumnado, tanto de las Universidades Públicas como de la Conselleria de innovación, Universidades, Ciencia y Sociedad Digital, los puedes consultar en el siguiente enlace [Contacto](https://innova.gva.es/documents/161863209/369828005/23-05-30+Datos+de+contacto.pdf/4d4f73c9-0ca8-d0d5-5264-0c788d97358e?t=1685693391749) o en la página [www.preinscripcion.gva.es](http://www.preinscripcion.gva.es/),

## <span id="page-9-1"></span>**El usuario ya existe**

Si durante el proceso de registro de tu usuario (Clave de acceso) y tras rellenar el formulario de datos, el sistema muestra alguno de los siguientes mensajes:

- *No es posible el alta del usuario/a genérico para este mismo tipo y número de documento*
- *El usuario ya está registrado en el sistema. No es posible el registro con este usuario*
- *El documento identificativo ya está registrado en el sistema para este tipo de cuenta.*

Significa que ya se registró, previamente, un usuario con el mismo número de documento identificativo (DNI, NIE, Pasaporte, otros…) que se está intentando usar.

Posibles soluciones:

1º Si estás entre el alumnado que ha realizado las pruebas de acceso a la universidad en la Comunitat Valenciana entre el 2012 (inclusive) en adelante, consulta el apartado segundo de este documento donde se explica cómo proceder.

2º. En caso contrario, si no recuerdas qué otro usuario has registrado previamente con el mismo documento identificativo, ponte en contacto con los servicios de atención al alumnado indicados en **[CONTACTOS PARA INCIDENCIAS .](#page-9-2) No olvides indicar bien tu nombre completo, documento identificativo y la cuenta una correo.**

## <span id="page-9-0"></span>**No recibo el correo del Paso 3: Activar usuario**

Ponte en contacto con los servicios de atención al alumnado indicados en **[CONTACTOS PARA](#page-9-2) [INCIDENCIAS](#page-9-2)** para comprobar qué correo has utilizado en el registro.

## <span id="page-10-0"></span>**No recuerdo la contraseña de acceso a la plataforma de preinscripción**

Recuerda que solo tiene sentido usar contraseña si acceder con *Clave de Acceso. S*i accedes con el sistema [Cl@ve](mailto:Cl@ve) no necesitas contraseña.

1º Si estás entre el alumnado que ha realizado las pruebas de acceso a la universidad en la Comunitat Valenciana entre el 2012 (inclusive) en adelante, consulta el apartado segundo de este documento donde se explica cómo proceder.

2º. En caso contrario (no tener usuario PAU de la Comunitat Valenciana), introduce tu usuario/a y pulsa sobre *Recuperar contraseña*.

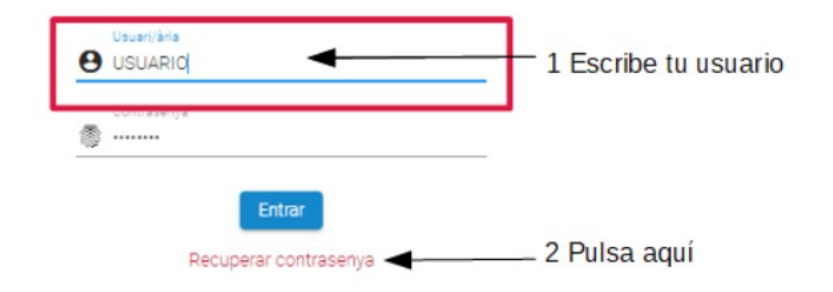

Si el usuario no existe, el sistema te avisará. En caso contrario, esto es, el usuario es correcto, se muestra un mensaje indicando que se ha enviado un email para la recuperación de contraseña

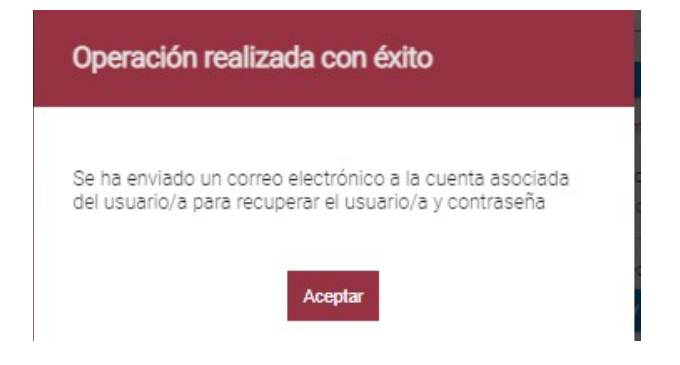

3º A continuación recibirás un correo electrónico en la cuenta que indicaste durante el registro de tu usuario. Ese correo contiene un enlace. Pulsa sobre él.

Reinicio de contraseña de Asistente Telemático

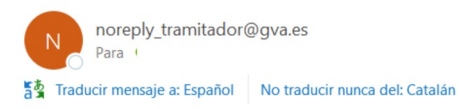

## Conselleria d'Innovació, Universitats, Ciència i Societat Digital

Hem rebut la vostra sol·licitud de recuperació de contrasenya. Si no heu realitzat aquesta sol·licitud, ignoreu aquest correu i esborreu-lo. Hemos recibido su solicitud de recuperación de contraseña. Si usted no ha realizado esta solicitud, ignore este correo y bórrelo. Per raons de seguretat, per a recuperar la contrasenya de la Secretaria Digital, heu d'usar l'enllaç següent:

Por razones de seguridad, para recuperar la contraseña de la Secretaría Digital, es necesario que use el enlace siguiente:

https://tramitadoredupre.gva.es/jwt/#/home/recover?key=K2989gYriOy0GcwugRDl&realm='TRAMIT-TEL&redirectUrl=https://tramitadoredupre.gva.es/tel/

Per favor, NO respongueu a aquest missatge, és un enviament automàtic. Por favor, NO responda a este mensaje, es un envío automático.

4º Accederás a una pantalla donde podrás poner una nueva contraseña. Recuerda que debe tener un mínimo de 8 caracteres y, por lo menos, debe incluir un número, una letra minúscula y una letra mayúscula.

#### ക Recuperació de contrasenya

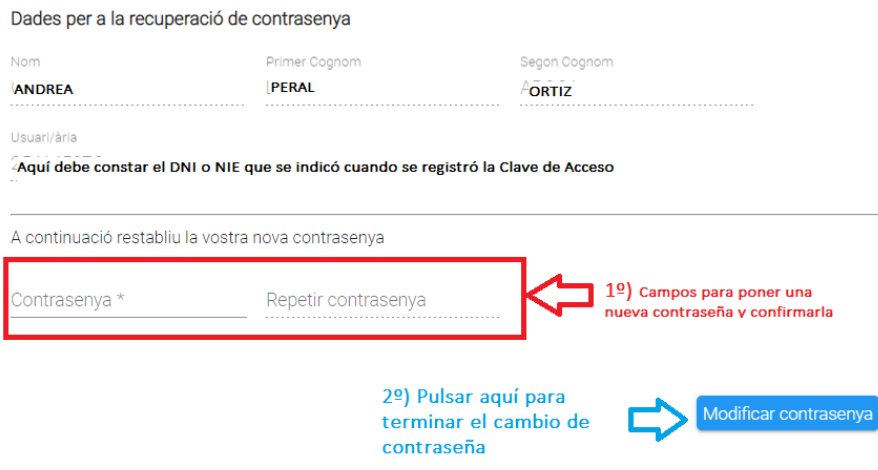

5º Pulsa el botón "*Modificar Contraseña*". Si cumple con los requisitos se muestra un mensaje similar al siguiente:

La seua contrasenya s'ha modificat correctament

Aneu a la pantalla d'identificació per a accedir a l'aplicació.

## <span id="page-12-1"></span>**ANEXO: CÓMO LOCALIZAR IDESP/IXESP**

<span id="page-12-0"></span>**Localizar código IDESP en el DNI**

### **a) El número del documento (DNI):**

Está formado por ocho caracteres numéricos y una letra. Si su DNI tiene menos de ocho caracteres numéricos, debe completarlo con ceros a la izquierda:

1234567A → 01234567A

El DNI tiene que introducirse sin guiones ni espacios:

12345678-A → 12345678A

## **b) El número de soporte / IDESP:**

Se encuentra en el anverso del DNI bajo la fecha de nacimiento, como puede observar en las imágenes de la derecha.

Está formado por tres letras y seis caracteres numéricos. Tiene que introducirse sin guiones.

Ejemplo: **AAA123456**

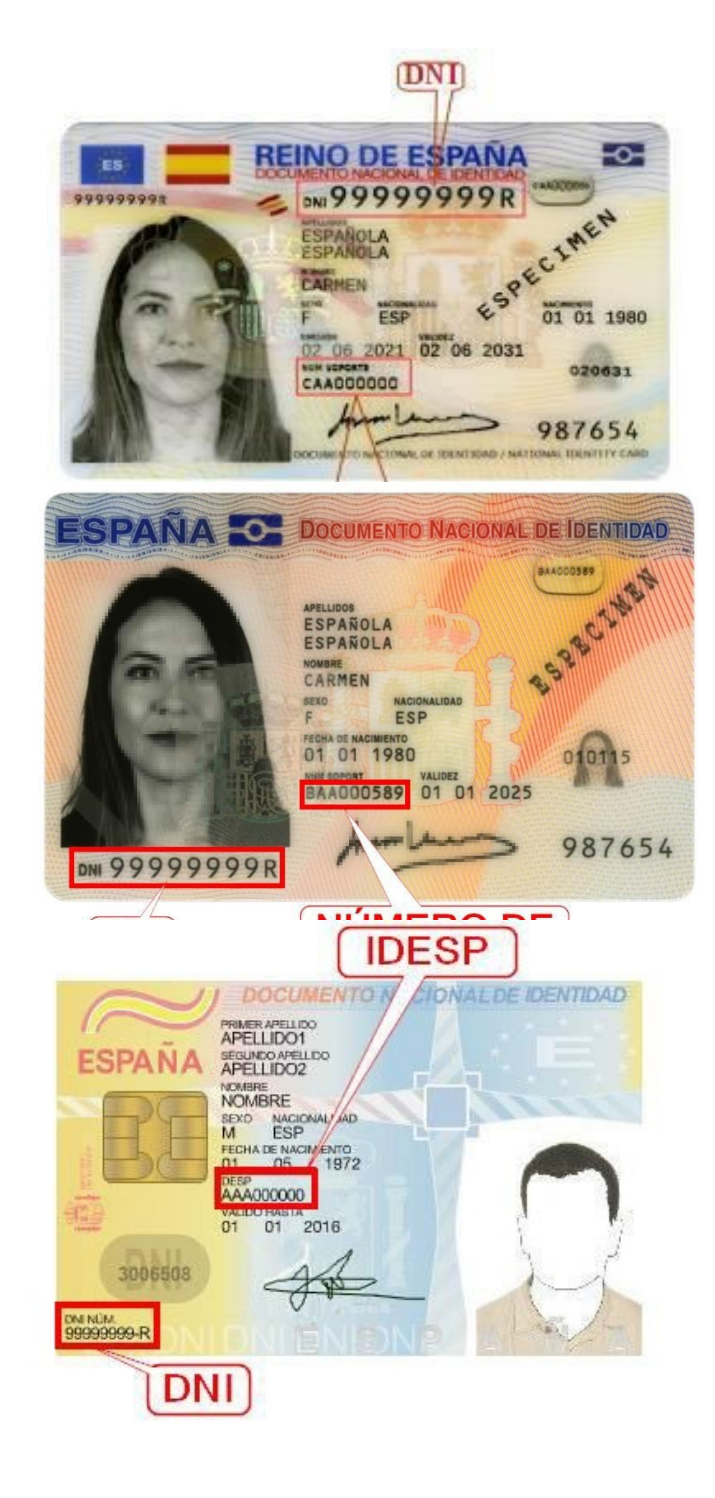

## <span id="page-13-0"></span>**Localizar el NIE e IXESP en la Tarjeta de extranjero o en el Permiso de residencia**

## a) El número del documento (NIE):

Está formado por una letra inicial, siete caracteres numéricos y una letra final.

Ejemplo: **X0123456A**

El NIE debe introducirse sin guiones ni espacios:

X 0234567-A → X0234567A

### b) El IXESP:

Se encuentra en el anverso de la tarjeta de extranjero o permiso de residencia, como puede observar en las imágenes de la derecha.

Empieza por una letra seguida de ocho caract

Ejemplo: **E01234567**

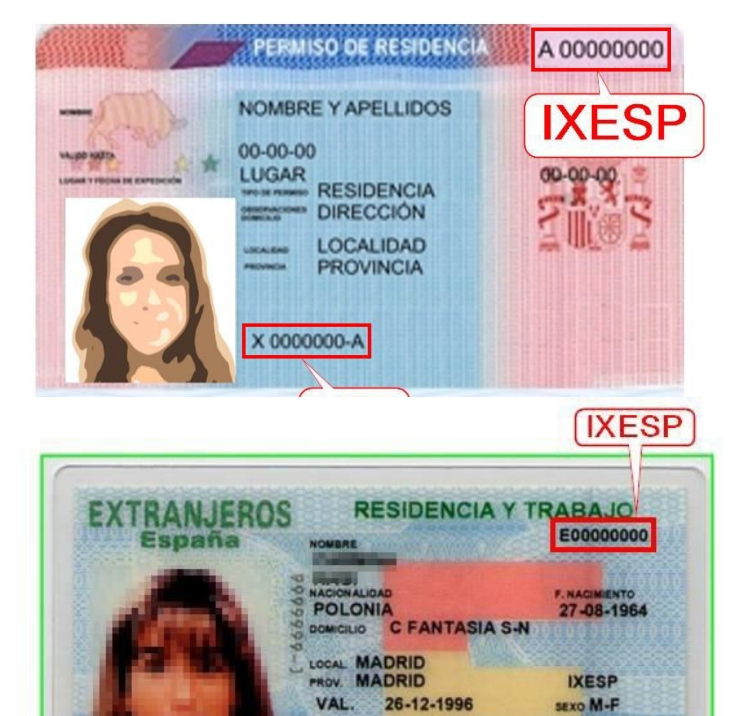

X9999999-J

**NIE** 

## <span id="page-14-0"></span>**Localizar el NIE y su IXESP en el certificado de registro de ciudadano de la UE**

### a) El número del documento (NIE):

Está formado por una letra inicial, siete caracteres numéricos y una letra final.

#### Ejemplo: **X0123456A**

El NIE tiene que introducirse sin guiones ni espacios:

 $X$  023456-A  $\rightarrow$  X0234567A

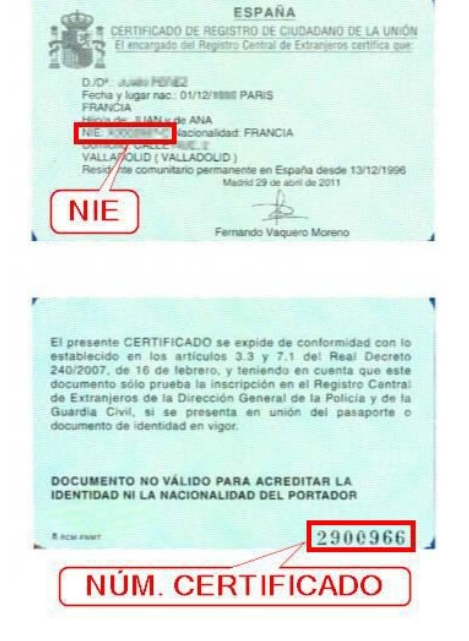

## b) El número de certificado:

**Se tiene que introducir precedido por la letra C**. Si su número de certificado tiene menos de 8 dígitos, deberá completarlo con tantos ceros a la izquierda como sean necesarios para llegar a los 8 dígitos. Estos ceros se añadirán a continuación de la 'C':

#### 123456 → C00123456

Se encuentra en la esquina inferior derecha del reverso de los certificados en formato tarjeta. En los certificados más antiguos en formato A4, se encuentra en la esquina superior del anverso. Puede observar la ubicación del número de certificado en las imágenes de la derecha.

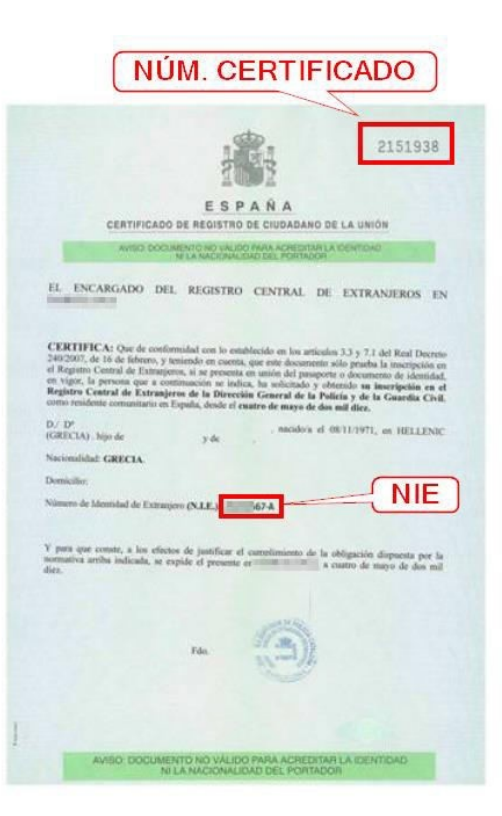